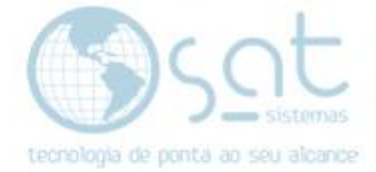

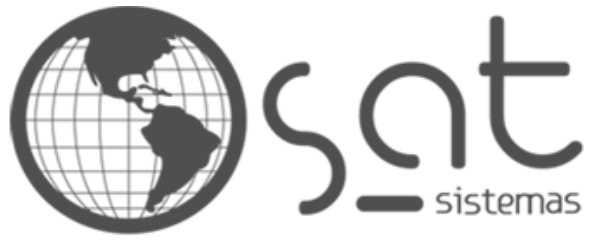

tecnologia de ponta ao seu alcance

# **DOCUMENTAÇÃO**

# NF-E DE IMPORTAÇÃO

Documentação de como fazer uma NF-e de Importação

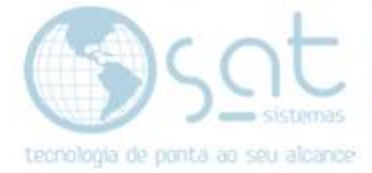

# **SUMÁRIO**

- 1. Inserindo os Produtos
	- I. Caminho
- 2. Inserindo CFOP
	- I. Caminho
- 3. Encargos da Nota Fiscal
	- I. Caminho
- 4. Inserindo o Pagamento
	- I. Caminho
	- II. Valor, Quantidade, Tipo e vencimento
- 5. Inserindo Cliente
	- I. Alterando dados do Destinatário
- 6. Emitindo a NF-e
	- I. Caminho
	- II. Inserindo os dados para importação de produtos
	- III. Emitindo a NF de Importação

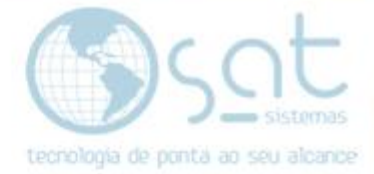

### **1.Inserindo os Produtos**

#### **I. Caminho**

Para inserir os produtos você deve clicar na opção **Estoque** e em seguida **Recebimento de Produtos.**

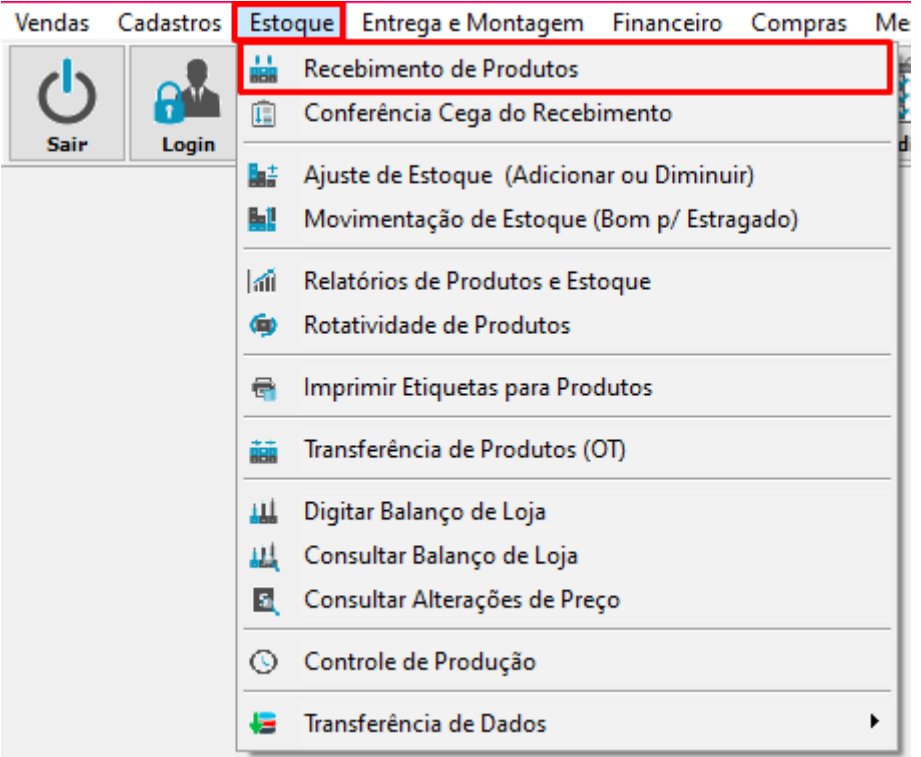

Clique na aba **Itens,** vá em **Inserir Item** para adicionar os produtos que serão importados.

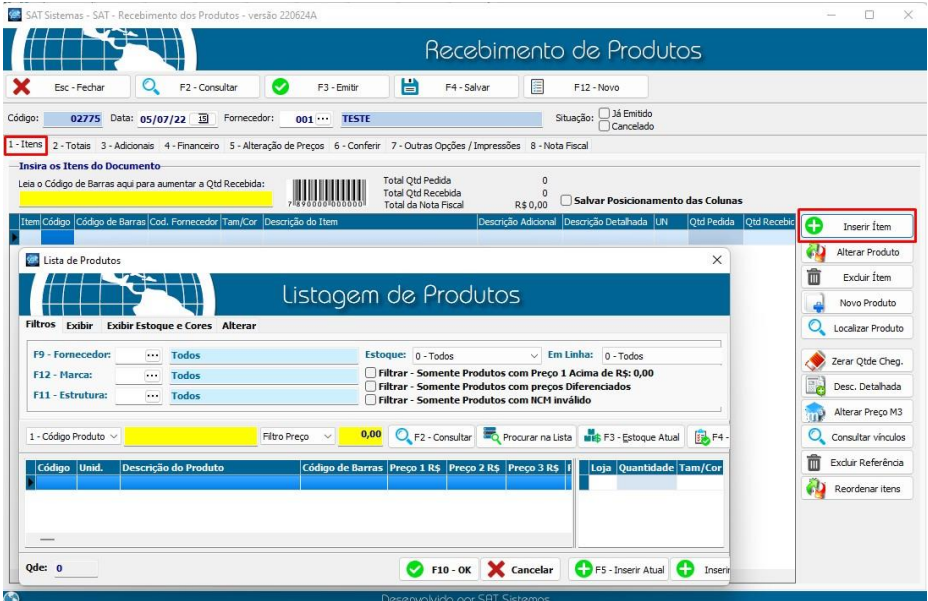

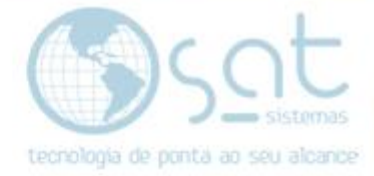

### **2.Inserindo CFOP**

#### **I. Caminho**

Clique na Aba **Adicionais,** vá em **CFOP** Adicione o CFOP de entrada de mercadorias (geralmente começa em 3)

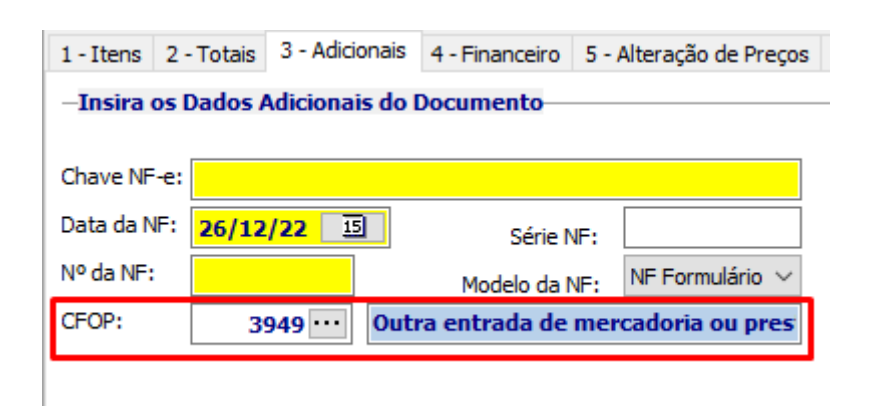

**CFOP 3949 –** Classificam-se neste código as outras entradas de mercadorias ou prestações de serviços que não tenham sido especificados nos códigos anteriores.

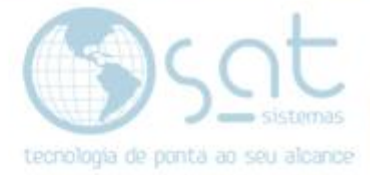

## **3.Encargos da Nota Fiscal**

#### **I. Caminho**

Na aba **2 – Totais>Encargos da nota fiscal** será feito a inserção das Despesas Acessórias

**Despesas Acessórias:** São gastos extras durante uma transação comercial. Também podem ser nomeados como despesas indiretas ou despesas adicionais. Se referem aos custos além do valor de um produto ou serviço e, geralmente são adicionais na precificação final para garantir que sejam cobertas pelo cliente na compra.

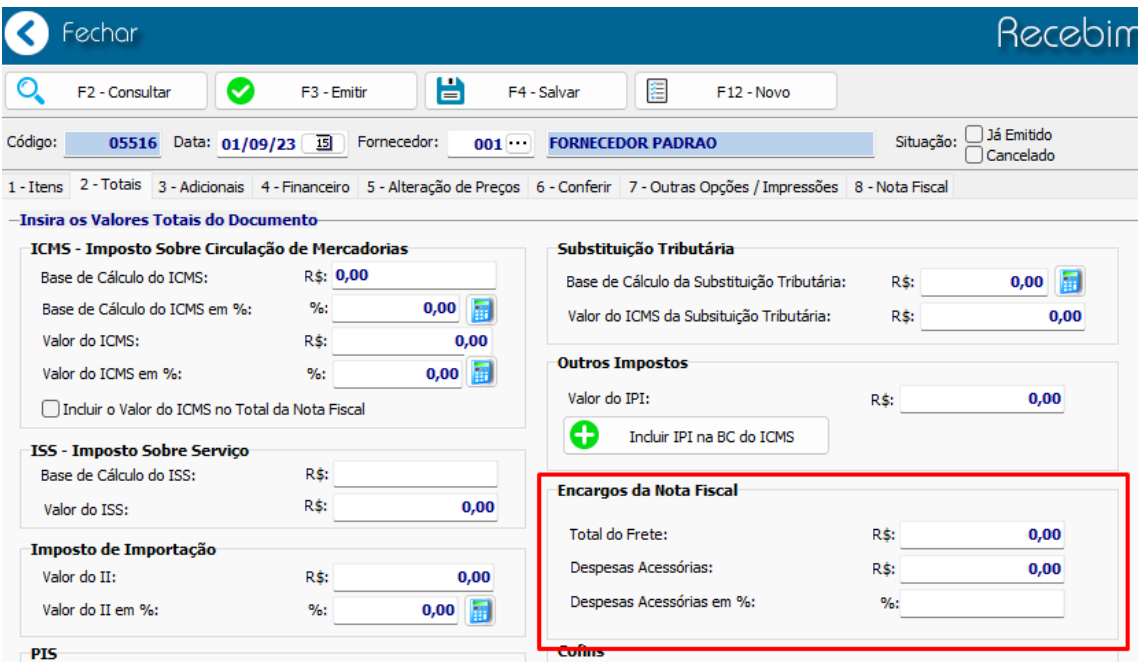

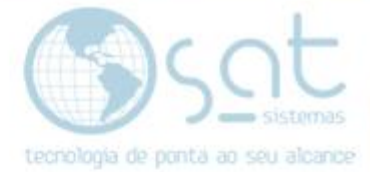

# **4.Inserindo o Pagamento**

#### **I. Caminho**

Clique na Aba **Financeiro,** vá em **Inserir Pgto (Pagamento)**

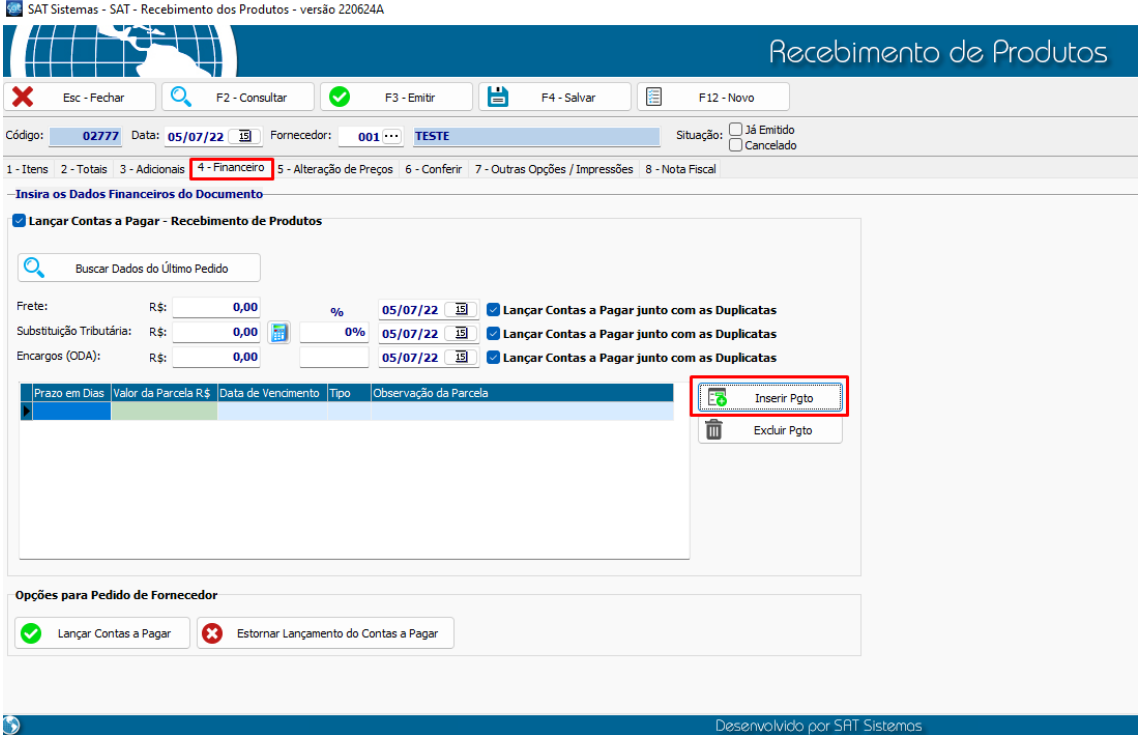

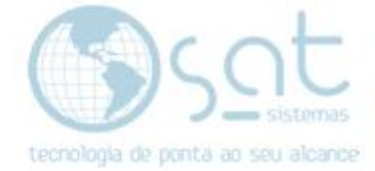

#### **II. Valor, Quantidade, Tipo e Vencimento**

#### **Valor do pagamento**

Informe o Total da **Nota Fiscal (Valor do Pagamento)**. Clique em **Ok.**

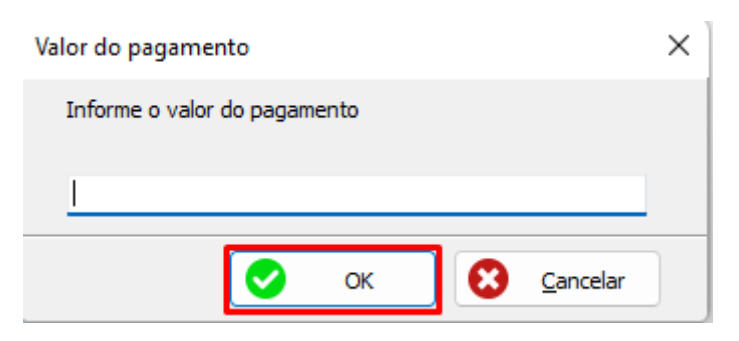

#### **Quantidade de parcelas**

Informe a **quantidade de parcelas**. Clique em **Ok**.

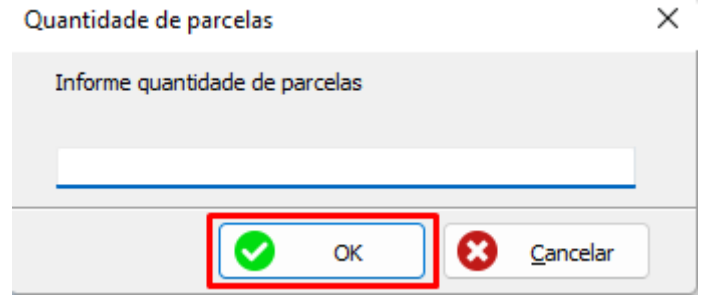

#### **Tipo de pagamento**

Informe o **Tipo de Pgto (Tipo de Pagamento).** Clique em **Ok.**

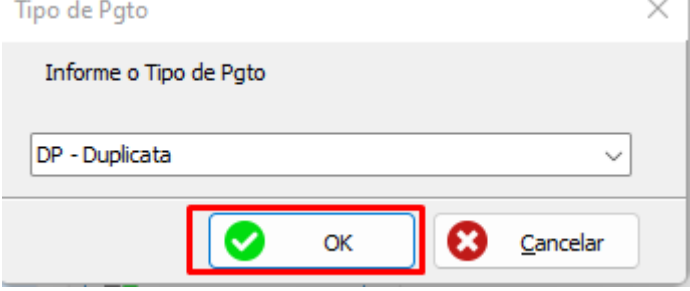

#### **Dia de vencimento**

Informe o **Dia de vencimento**. Clique em **Ok.**

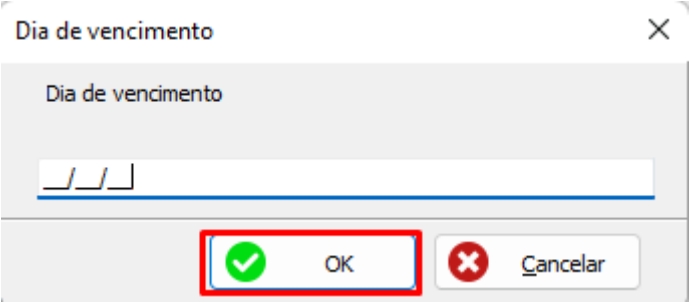

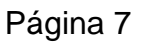

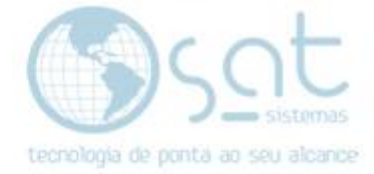

## **5.Inserindo Cliente**

#### **I. Alterando dados do Destinatário**

Clique na aba **8 – Nota fiscal>Sub Aba 8.2 – Nf Devolução>Alterar o Destinatário>Cliente** Insira um cliente que tenha a **UF: EX**

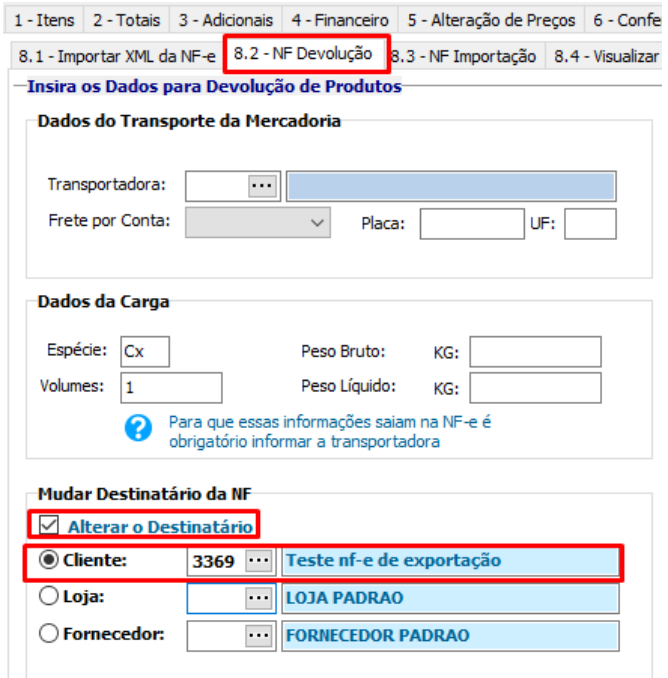

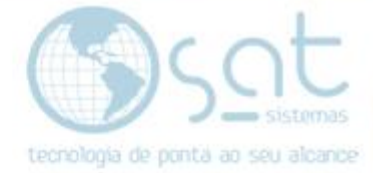

# **6.Emitindo a NF-e**

#### **I. Caminho**

#### Clique na aba **Nota Fiscal**, vá em **NF Importação**

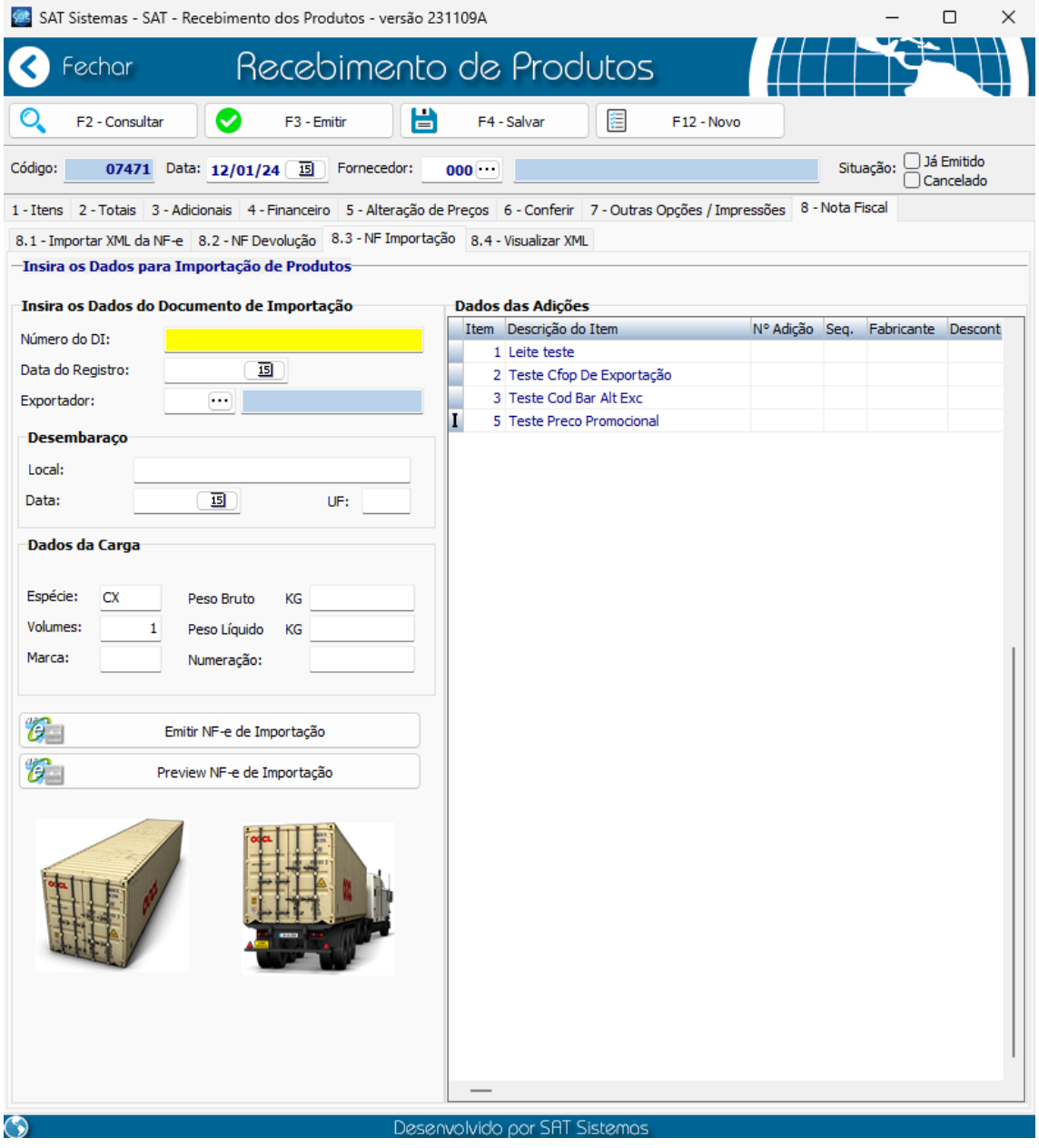

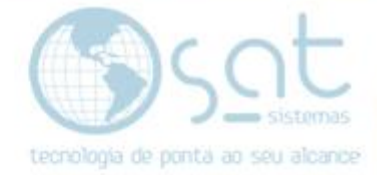

#### **II. Inserindo os dados para importação de produtos**

#### Insira o **Fornecedor**.

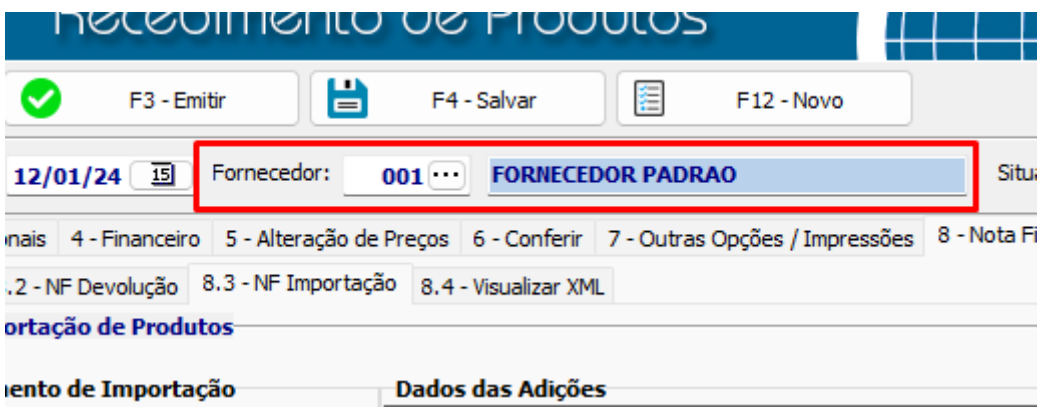

Insira o número do **DI (Declaração de Importação),** a **Data do Registro** e o **Exportador**.

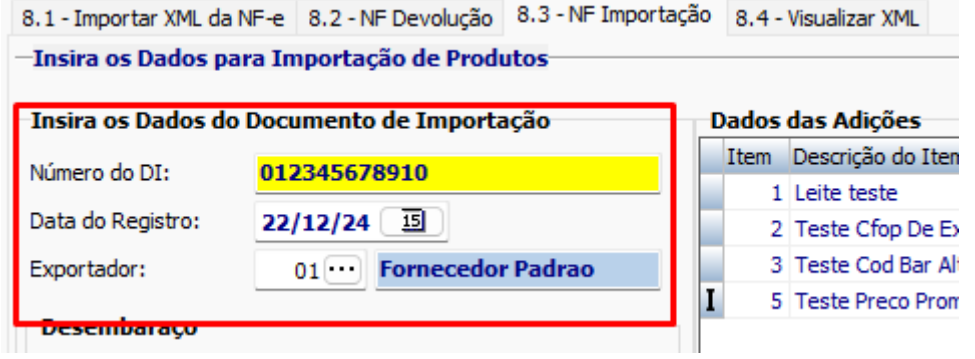

#### Insira o local, **Data** e o **UF do Desembaraço**

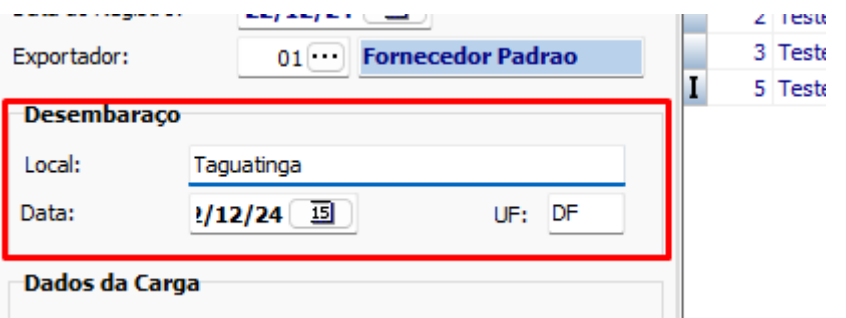

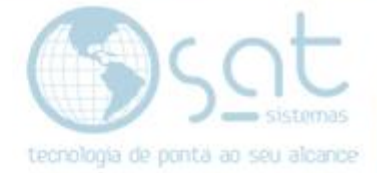

#### Insira **N° de Adição>Seq. e Fabricante**

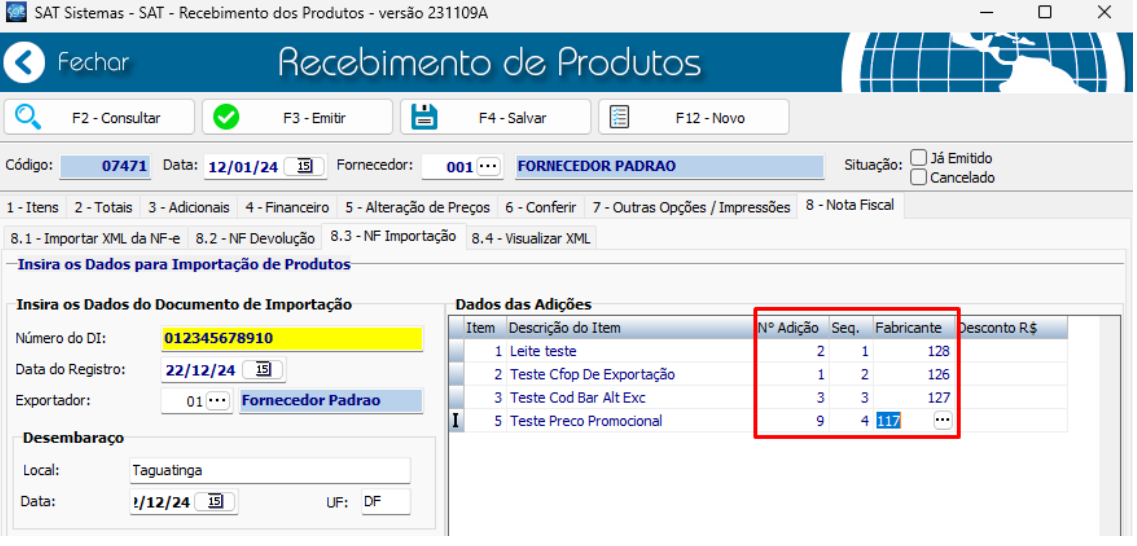

Insira os **Dados da carga: Espécies, Volumes, Peso Bruta, Peso liquido**

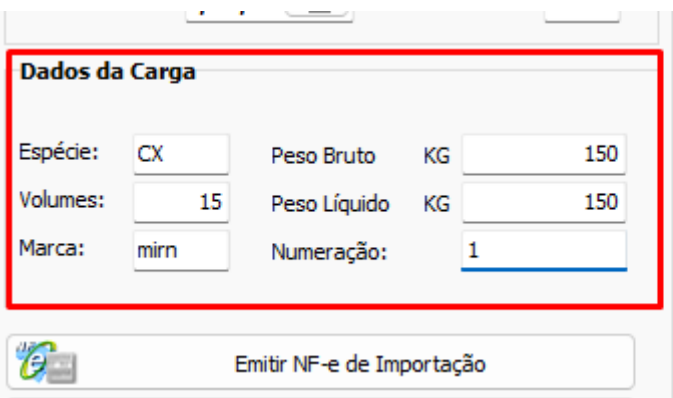

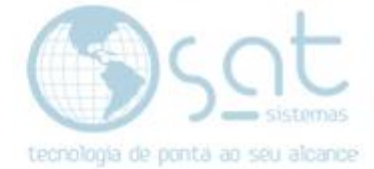

#### **III. Emitindo a NF de Importação**

Após inserir todos os dados clique em **Emitir NF de Importação**

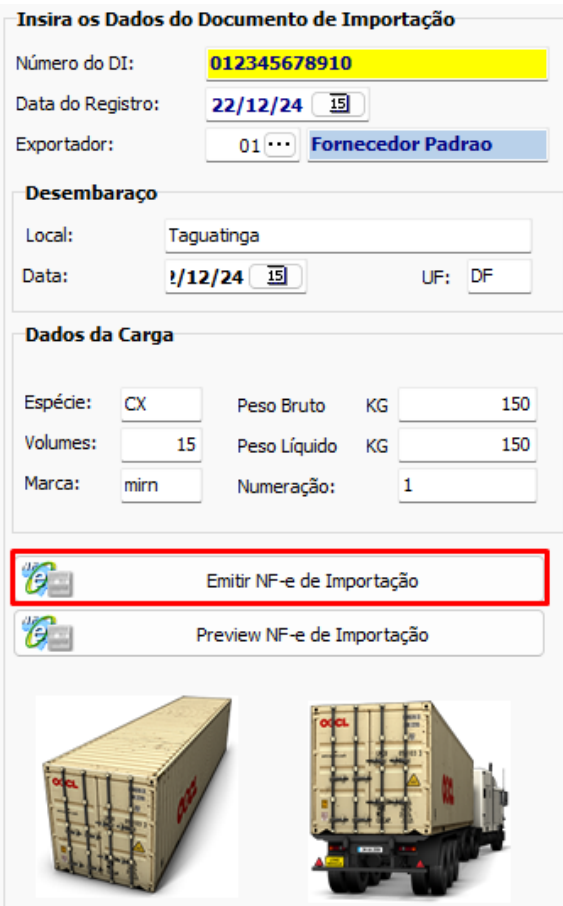

#### Clique em **Sim** na Confirmação dos Impostos

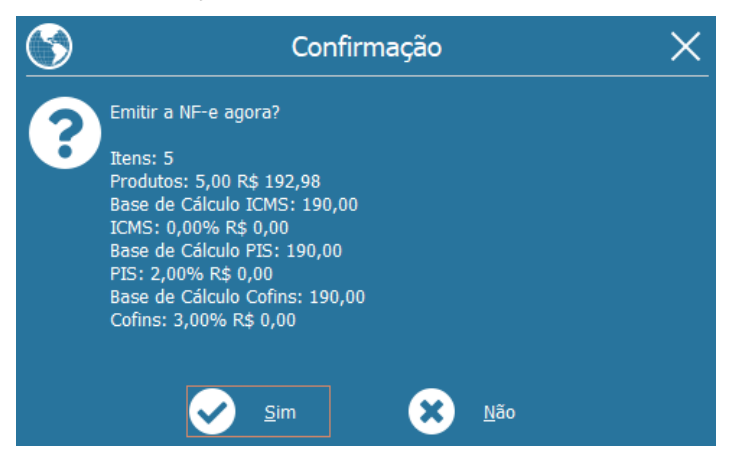

Após isso a nota será emitida

**FIM**